## Quellenarbeit mit Mendeley

Zur Erleichterung der Quellenarbeit empfehlen wir Mendeley als Literaturverwaltungsprogramm (www.mendeley.com) – natürlich können Sie auch eines der vielen anderen Programme wie Citavi, Zotero, etc. verwenden. Hinweise zur Nutzung von Mendeley finden Sie beispielsweise auf der Homepage von Mendeley oder innerhalb des Programms unter dem Menüpunkt "Help". Wir möchten an dieser Stelle dennoch zunächst auf einige grundlegende Punkte eingehen und anschließend auch auf zentrale, aber etwas versteckte Funktionen.

Nach der Installation von Mendeley können Sie im Programm angeben, in welchen Ordnern es auf Ihrem Rechner nach Literatur bzw. Quellen suchen soll. Hierzu gehen Sie über den Menüpunkt "Tools" auf "Options". Unter dem Register "Watched Folders" ist die Ordnerstruktur Ihres Rechners abgebildet. Hier können Sie nun an alle Ordner einen Haken setzen, die Mendeley nach Literatur bzw. Quellen durchsuchen soll (z. B. einen Ordner "Literatur" innerhalb Ihres Ordners "Seminar TIM SS2016" oder "BA TIM"). Mendeley wird daraufhin alle Dokumente, die es innerhalb dieser Ordner findet in die Datenbank einpflegen und soweit es bereits Meta-Informationen (z. B. Autor, Titel, etc.) im Dokument findet, diese auch festhalten. Die Meta-Informationen können Sie anschließend innerhalb des Programms überprüfen und ggf. Änderungen vornehmen (Abbildung 2 auf der rechten Seite). Wichtig ist in diesem Dialogfenster ferner der Register "File Organizer". In der Standardeinstellung erstellt Mendeley von jedem gefundenen Dokument eine Kopie und speichert diese in einem separaten Ordner (Abbildung 1 ganz oben). Sie können diese Funktion an dieser Stelle auch abwählen. Es empfiehlt sich allerdings dies von Mendeley machen zu lassen, da die Dateien beispielsweise nach dem von Ihnen vorgegebenen Muster benannt werden können. Hierzu setzen Sie bei "Rename document files" (Abbildung 1 ganz unten) den Haken und geben anschließend das Format der Benennung an.

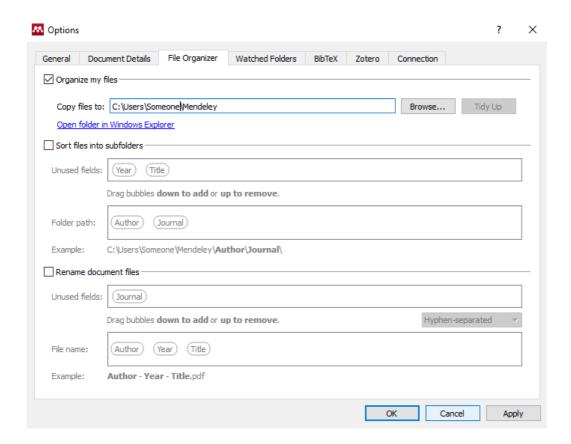

Abbildung 1: Register "File Organizer" im Dialogfenster "Options".

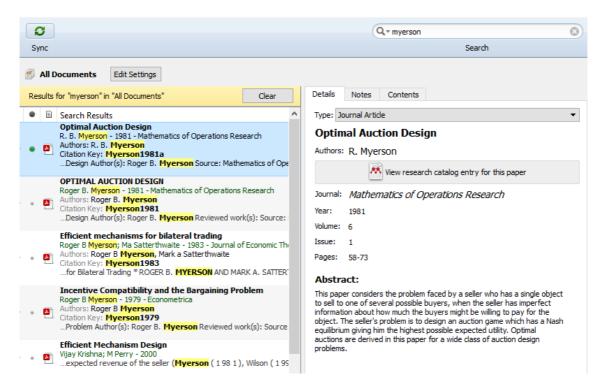

Abbildung 2: Suche nach einem Artikel und Überarbeitung der Metainformationen.

Durch das Verwenden des Mendeley-Plug-Ins für Word lässt sich die Zitation und das Erstellen des Literaturverzeichnisses erheblich erleichtern (Hinweise zur Installation und Nutzung des Plug-Ins finden Sie hier: <a href="http://support.mendeley.com/customer/portal/articles/168756-installing-and-using-the-word-plugin-in-windows">http://support.mendeley.com/customer/portal/articles/168756-installing-and-using-the-word-plugin-in-windows</a>).

In Word finden Sie die Steuerungselemente des Plug-Ins im Menü "Verweise" (Abbildung 3).

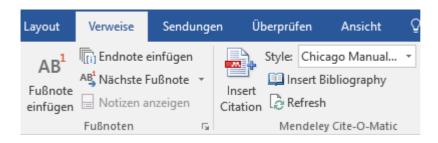

Abbildung 3: Mendeley Steuerungselemente im Menü von Microsoft Word.

Um eine Quelle im Text hinzuzufügen klicken Sie auf den Button "Insert Citation". Es öffnet sich ein Dialogfenster, in dem Sie nun den Namen des Autors oder Teile des Titels, den Sie zitieren möchten eingeben können. Automatisch sucht das Plug-In nach passenden Einträgen in Ihrer Mendeley-Datenbank und schlägt diese vor. Wählen Sie einen der Einträge, dann erscheint dieser in einer Kurzform im Suchfeld und Sie können nach einer weiteren Quelle suchen bzw. eine weitere Quelle hinzufügen:

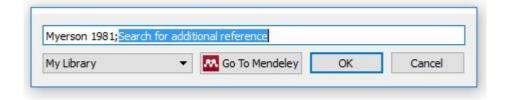

Abbildung 4: Dialog des Mendeley Word Plug-Ins zur Suche nach den benötigten Quellen.

Drücken Sie bei obigem Beispiel (Abbildung 4) auf "OK", erscheint unter Verwendung der Zitationsstile *Harvard* oder *Chicago* "(Myerson 1981)" in Ihrem Text. Gelegentlich werden Sie eine Quelle zitieren, indem Sie den Autor im Text nennen (z. B. "Myerson (1981) zufolge …") und dahinter in Klammern das Jahr der Veröffentlichung, auf die Sie sich beziehen. Auch dies ist mit dem Plug-In möglich, wenn auch nicht direkt und etwas versteckt. Haben Sie die Quelle im Suchfeld des entsprechenden Dialogfensters (Abbildung 4) gefunden und ausgewählt,

können Sie – bevor Sie auf "OK" drücken – nochmals auf die Kurzform der Quelle klicken. Es erscheinen zusätzliche Details zur Quelle (Abbildung 5).

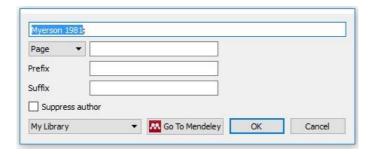

Abbildung 5: Details zu einer Quelle im Dialogfenster zum Suchen und Einfügen einer Quelle im Mendeley Word-Plug-In.

Wenn Sie nun das Kästchen neben "Suppress author" klicken, lässt er den Namen des Autors beim Einfügen der Quelle in den Text weg. Klicken Sie also anschließend auf "OK", erscheint in Ihrem Text "(1981)", wobei dahinter die entsprechende Quelle liegt, d. h. auch im Literaturverzeichnis berücksichtigt wird. Leider müssen Sie in Ihrem Text den Namen des Autors bzw. der Autoren bei einem solchen Zitat bislang noch selbst tippen. Bei den Details zu einer Quelle (Abbildung 5) können Sie auch die Seitenzahl angeben, falls Sie beispielsweise ein direktes Zitat nachweisen wollen oder sich die Aussage, die Sie zitieren, sinnvoll eingrenzen lässt. In Ihrem Text würde dann beispielsweise nach dem Zitierstil *Chicago* "(Myerson 1981, 12)" erscheinen, falls Sie sich auf Seite 12 der Quelle beziehen.

Wenn Mendeley die PDF-Dokumente innerhalb der von Ihnen angegebenen Ordner "sichtet" und automatisch in die Datenbank einpflegt, dann werden alle vorhandenen Meta-Informationen aus dem PDF gezogen. Hierzu gehört ggf. auch die URL, unter der Sie das Dokument gefunden haben. Standardmäßig wird auch diese Information in das Literaturverzeichnis aufgenommen. Sie können dies allerdings auch vermeiden und die URL nur für Webseiten in das Literaturverzeichnis aufnehmen. Hierzu klicken Sie bei der Auswahl des Zitationsstils wie in Abbildung 6 gezeigt auf "More Styles…". Wie in Abbildung 7 zu sehen, wählen Sie im sich öffnenden Fenster im entsprechenden Dropdown die Option "Only for Webpages".

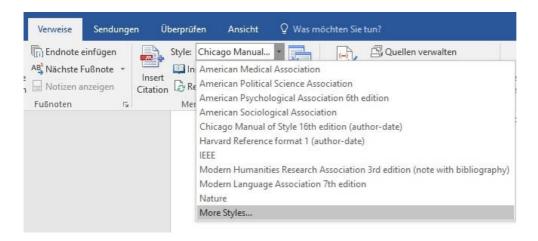

## Abbildung 6: Auswahl des Zitationsstils.

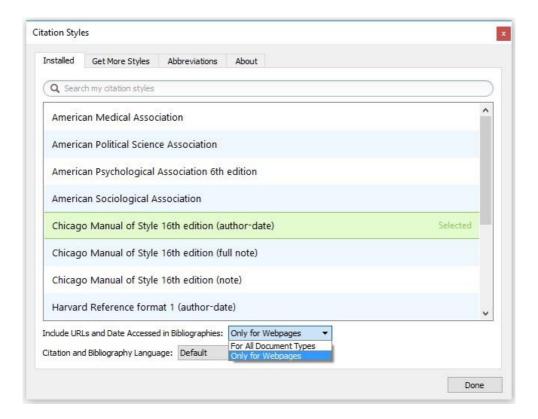

Abbildung 7: URL im Literaturverzeichnis nur für Webseiten angeben.

Die URL gibt man häufig auch bei Working Papern an, da diese noch nicht in einem Buch oder Journal veröffentlicht sind und somit ohne die Angabe der URL schwieriger aufzufinden sind. Daher empfiehlt es sich Working Paper in Mendeley als Webseiten einzupflegen, wenn man die URL wie eben beschrieben nur für Webseiten in das Literaturverzeichnis aufnimmt.

In der Standardeinstellung geht Mendeley von englischsprachigen Texten aus. Entsprechend erscheinen beispielsweise zwei Autoren X und Y eines Papiers bei einer Quellenangabe als "X and Y". Die Sprache können Sie in Mendeley im Dropdown des Punktes "Citation and Bibliography Language:" (vgl. Abbildung 7 ganz unten) wählen.